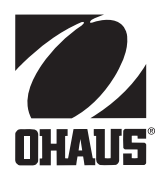

# **Návod k obsluze váhy DC**

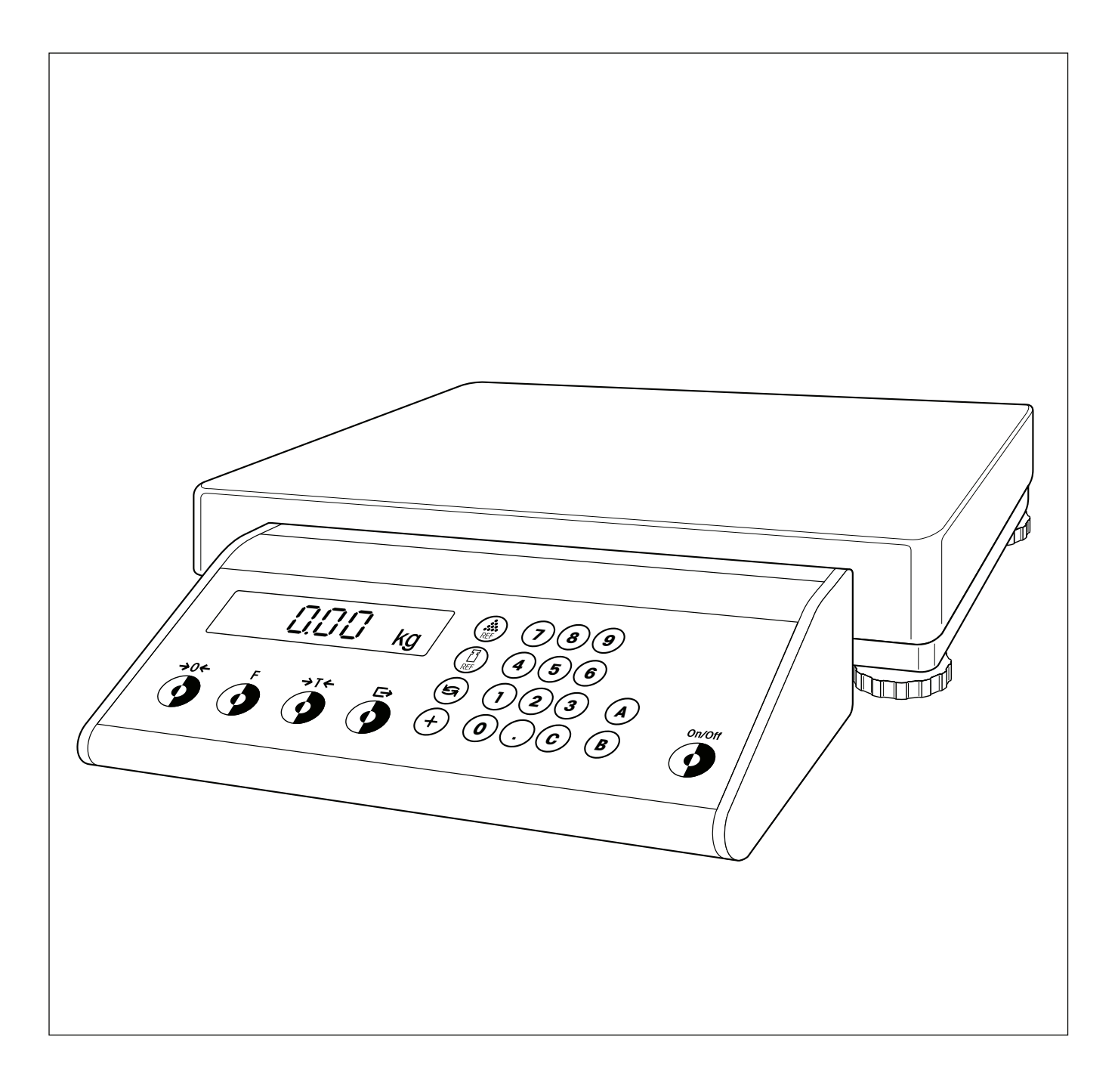

 $\overline{2}$ 

# **Vaše váha v přehledu**

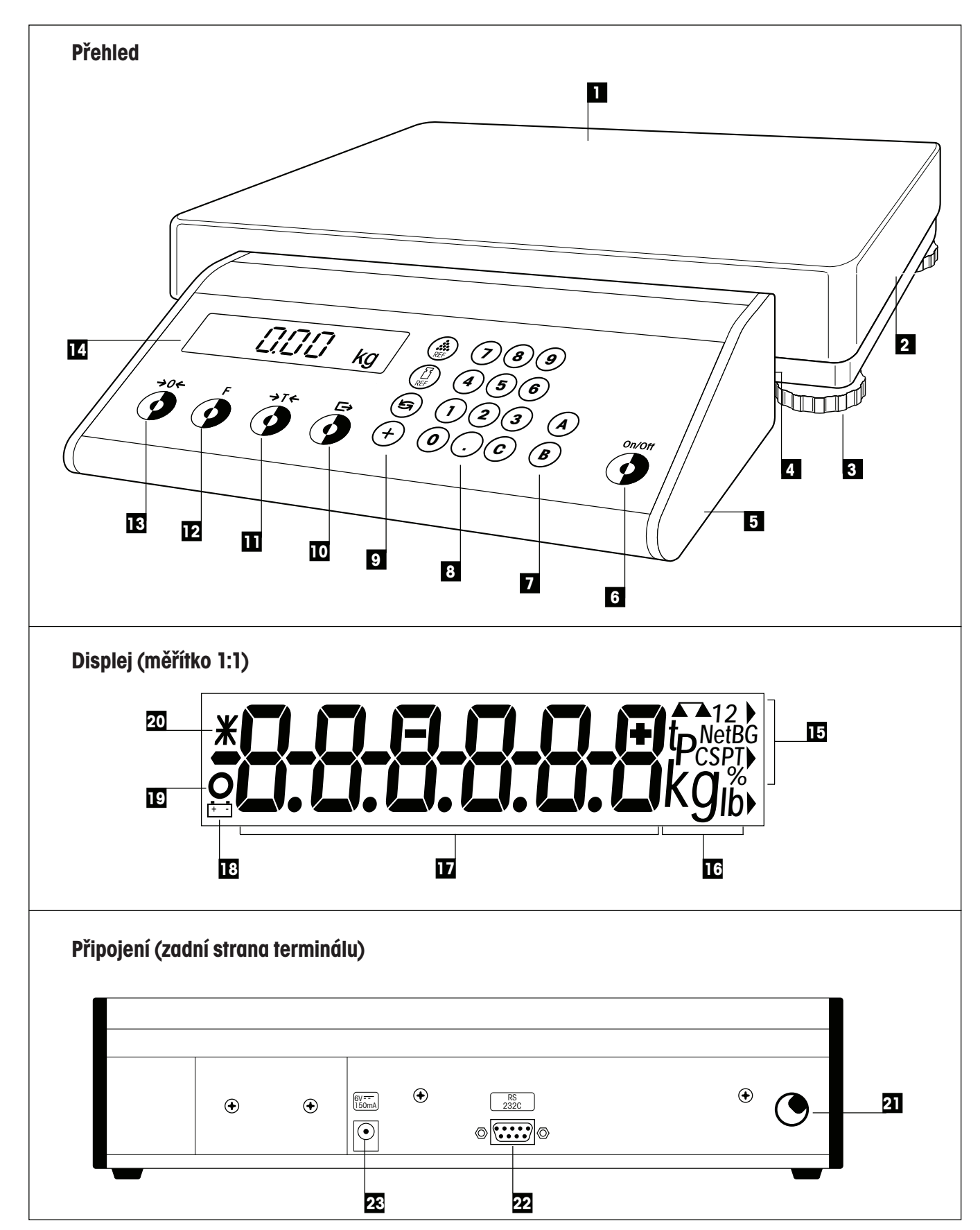

 $\mathbf{3}$ 

# **Zobrazovací, obslužné a připojovací prvky Vaší váhy**

#### **Přehled**

**Displej**

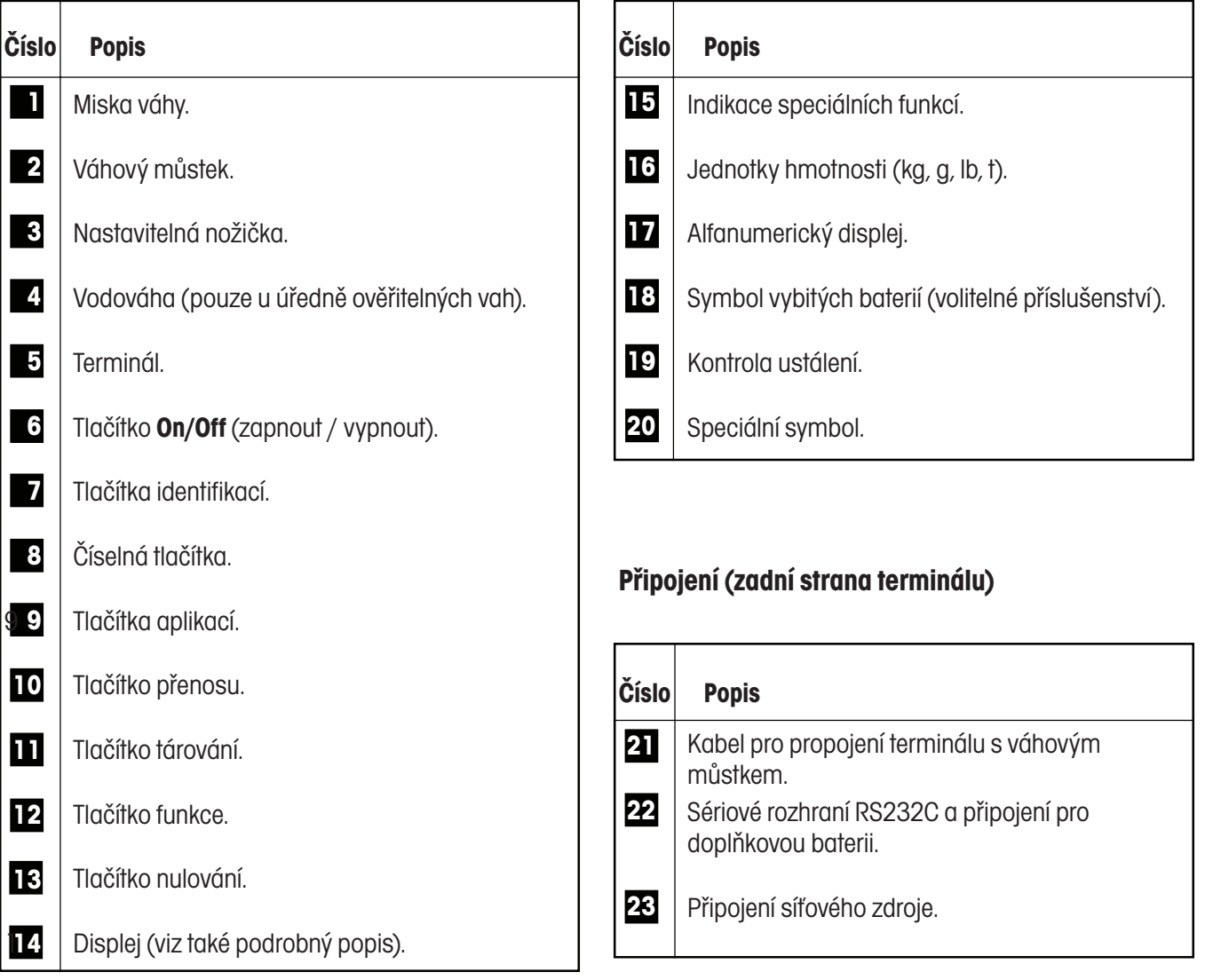

 $\overline{4}$ 

## **Obsah**

![](_page_3_Picture_157.jpeg)

 $\overline{5}$ 

![](_page_4_Picture_114.jpeg)

# **1. Seznamte se se svou váhou**

V této kapitole naleznete základní informace o Vaší váze. Tuto kapitolu si prosím přečtěte pozorně i v případě, že již máte s váhami zkušenosti a bezpodmínečně respektujte bezpečnostní pokyny!

## **1.1 Úvod**

Naše průmyslové váhy slučují velký počet funkcí vážení a možností nastavení s mimořádným pohodlím pro uživatele a robustností konstrukce. Terminál a vodováhu (pouze u úředně ověřitelných vah) můžete namontovat na různé pozice, a váhu tak jednoduchým způsobem přizpůsobit svému individuálnímu pracovnímu prostředí. Integrované rozhraní zajišťuje bezproblémovou výměnu dat s mnoha periferními zařízeními a díky přehlednému, dokonale tvarovanému terminálu bude Vaše váha dobře vypadat v každém prostředí. Celý tento návod k obsluze si prosím pečlivě přečtěte, abyste mohli využívat všechny možnosti své váhy.

# **1.2 Váhy se představují**

Tuto váhu můžete obdržet vrůzných variantách provedení. Všechny váhy jsou vybaveny stejným terminálem, liší se však rozsahem váživosti a velikostí váhového můstku. Všechny váhy mají následující společné charakteristiky:

- Kompaktní a robustní průmyslová konstrukce s vestavěným sériovým rozhraním RS232C.
- Integrované funkce pro speciální aplikace.
- Komfortní klávesnice a velkoplošný, dobře odečitatelný displej.
- Jednoduše obsluhovatelný terminál můžete namontovat do různých pozic přímo na váhu, na stojan nebo na stěnu. Můžete jej tak jednoduše přizpůsobit svému individuálnímu pracovnímu prostředí.
- Univerzální rozšíření vybavenosti váhy díky bohatému příslušenství.

# **1.3 Široká nabídka příslušenství**

Rozsáhlá nabídka doplňkového příslušenství rozšiřuje možnosti použití Vaší váhy. Pokud budete mít dotazy k příslušenství nebo si jej budete chtít objednat, kontaktujte prosím své místní zastoupení společnosti Ohaus.

## **1.4 Co byste měli vědět o tomto návodu k obsluze**

Tento návod k obsluze obsahuje orientační pomůcky, které Vám usnadní vyhledávání požadovaných informací:

- Pracovní kroky jsou označeny "•" a výčty jsou označeny "–".
- Označení tlačítek je uvedeno ve dvojitých špičatých závorkách (např. «**On/Off**» nebo « »).
- Tlačítko « » na Vaší váze má dvě funkce: normální funkci (odesílání dat) můžete vyvolat krátkým stiskem tlačítka a druhou funkci (vstup do režimu master, viz kapitola 4) můžete vyvolat dlouhým stiskem tlačítka (trvajícím cca 5 vteřin):

![](_page_6_Figure_1.jpeg)

Respektujte prosím následující pokyny, abyste umožnili váze bezpečný a bezproblémový provoz.

- Tento návod k obsluze si přečtěte pečlivě i v případě, že již máte s váhami zkušenosti.
- Bezpodmínečně respektujte pokyny uvedené v kapitole 2 týkající se uvedení Vaší nové váhy do provozu.
- Váhy nesmějí být používány ve vlhkém prostředí ani v prostředí ohroženém nebezpečím výbuchu.
- Používejte výhradně síťový adaptér, který jste obdrželi společně s váhou, a ujistěte se, že hodnota napětí, která je na něm uvedena, odpovídá napětí místní elektrické sítě.
- Spolu se svou váhou používejte výhradně originální příslušenství a periferní zařízení, které je optimálně přizpůsobeno potřebám Vaší váhy.
- Vaše váha má robustní konstrukci, ale je zároveň přesným měřicím zařízením zacházejte s ní proto s odpovídající pečlivostí, odmění se Vám dlouholetým, bezproblémovým provozem.
- Neotevírejte ani váhový můstek, ani terminál. Neobsahují žádné součásti, jejichž údržbu by mohl uživatel provádět, které by mohl opravovat nebo vyměňovat. V opačném případě by propadly nároky na uznání záruky. Vnitřní prostor váhového můstku se nepokoušejte čistit tvrdými předměty. Pokud budete mít někdy se svou váhou problémy, obraťte se prosím na příslušné místní zastoupení společnosti Ohaus.

# **2. Uvedení váhy do provozu**

V této kapitole se dozvíte, jak svou novou váhu vybalit, ustavit na jejím místě a připravit ji pro provoz. Po provedení kroků popsaných vtéto kapitole bude Vaše váha připravena k provozu.

### **2.1 Návod pro nedočkavé**

Pokud již naše váhy znáte, bude Vám pro uvedení Vaší nové váhy do provozu postačovat následující krátký návod v pěti krocích. Všem ostatním uživatelům doporučujeme prostudovat následující kapitolu, ve které jsou jednotlivé kroky popsány podrobně.

#### **Je to tak jednoduché!**

**OHAUS** 

![](_page_7_Figure_7.jpeg)

![](_page_8_Picture_2.jpeg)

![](_page_8_Picture_3.jpeg)

**4 Připojte napájení elektrickým proudem:** 

Nejprve zkontrolujte, zda hodnota napětí uvedená na síťovém adaptéru odpovídá napětí Vaší místní elektrické sítě. **Pokud tomu tak není, vžádném případě síťový adaptér nezapojujte do elektrické sítě** a kontaktujte prosím své místní zastoupení společnosti Ohaus.

### **2.2 Vybalení a kontrola rozsahu dodávky**

Než svou novou váhu ustavíte na jejím místě a uvedete ji do provozu, měli byste nejprve zkontrolovat, zda jste spolu s váhou obdrželi veškeré příslušenství, které je součástí standardního rozsahu dodávky Vaší váhy.

- Otevřete krabici a vytáhněte z ní ven váhu spolu s ochrannými polštáři. Ochranné polštáře odstraňte.
- Zkontrolujte úplnost dodávky. Ke standardnímu rozsahu dodávky patří následující součásti:
	- váhový můstek s namontovanou váhovou miskou, terminál a vodováha (pouze u úředně ověřitelných vah),
	- síťový adaptér (specifický podle země určení dodávky váhy),
	- nálepka na klávesnici pro sčítání a navažování receptur,
	- návod k obsluze,
	- klíč pro vyrovnání váhy.
- Všechny součásti obalu uschovejte. Tento obal zaručuje nejlepší možnou ochranu při přepravě Vaší váhy.

![](_page_8_Picture_17.jpeg)

 Váhu zkontrolujte, zda případně nedošlo během přepravy k jejímu poškození. Své případné připomínky prosím sdělte obratem svému místnímu obchodnímu zastoupení společnosti Ohaus. Pokud zjistíte vnější poškození váhy, váhu vžádném případě neuvádějte do provozu!

## **2.3 Přizpůsobení váhy Vašim pracovním podmínkám**

Svou váhu můžete přizpůsobit svému individuálnímu pracovnímu prostředí. Terminál a vodováhu (pouze u úředně ověřitelných vah) můžete připevnit do jedné ze dvou pozic na váhovém můstku, které máte k dispozici.

Ve výrobním závodu byly terminál a vodováha (pokud je jí váha vybavena) namontovány na delší stranu váhového můstku. Terminál a vodováhu však můžete v případě potřeby přimontovat také na kratší stranu váhového můstku.

![](_page_9_Picture_5.jpeg)

#### **Montáž terminálu na kratší stranu**

- Váhu otočte a položte ji na váhovou misku.
- Uvolněte čtyři upevňovací šrouby, pomocí nichž je držák terminálu připevněn k váhovému můstku. Terminál není nutné odebírat z jeho držáku. Odviňte kus kabelu z navíjecího zařízení na spodní straně váhového můstku.
- Držák terminálu přišroubujte na kratší stranu váhového můstku do pozice, která je pro něj určena. Kabel opět naviňte na navíjecí zařízení.

Obrázek nalevo představuje (při pohledu shora) původní pozici "A" terminálu a alternativní možnost pro jeho připevnění "B".

![](_page_9_Picture_11.jpeg)

#### **Montáž vodováhy (pouze u úředně ověřitelných vah) na krátké straně**

- Váhu otočte a položte ji na vážicí misku.
- Uvolněte oba upevňovací šrouby (samořezné), kterými je vodováha připevněna k váhovému můstku.
- Vodováhu přišroubujte na příslušné místo na krátké straně váhového můstku.

Obrázek nalevo (při pohledu shora) představuje původní pozici "A" vodováhy a alternativní možnost jejího připevnění "B" (v závislosti na typu váhového můstku).

Pokud jste si spolu se svou váhou objednali jeden nebo více dílů příslušenství, měli byste je nyní nainstalovat. Postupujte přitom podle návodu k montáži, který jste obdrželi spolu s daným příslušenstvím.

### **2.4 Volba místa instalace nebo změna umístění váhy**

Při výběru místa pro váhu respektujte následující pokyny, abyste zajistili svou vlastní bezpečnost. Myslete také na to, že Vaše váha je přesné měřicí zařízení, a pokud pro její instalaci zvolíte optimální místo, odvděčí se Vám vysokou přesností a spolehlivostí.

![](_page_10_Picture_3.jpeg)

– Váhu nepoužívejte v prostředí ohroženém nebezpečím výbuchu.

![](_page_10_Figure_5.jpeg)

– Váhu neumísťujte do vlhkého prostředí.

![](_page_10_Picture_7.jpeg)

– Pro váhu zajistěte pevný podklad bez výskytu otřesů a vyrovnejte ji do co nejvíce vodorovné polohy. Podklad musí bezpečně unést plně zatíženou váhu.

![](_page_10_Picture_9.jpeg)

– Zajistěte teplotu vrozmezí od –10 °C do +40 °C.

![](_page_10_Picture_11.jpeg)

– Zamezte silnému proudění vzduchu (např. od ventilátorů).

**Poznámka:** Pokud je Vaše váha úředně ověřitelná, a pokud ji jednou přemístíte na vzdálené místo, kontaktujte na novém místě tamější zastoupení společnosti Ohaus a nechejte svou váhu znovu zkalibrovat.

Váhy DC

12

Váhu můžete vyrovnat, abyste tím eliminovali působení malých nerovností na povrchu podkladu váhy:

![](_page_11_Picture_3.jpeg)

 Nastavitelnými nožičkami na váhovém můstku otáčejte tak dlouho, dokud se váha nedostane do vodorovné pozice, respektive...

... dokud se vzduchová bublina nedostane do středu vodováhy (vodováhou jsou vybaveny pouze úředně ověřitelné váhy).

 Na všech nastavitelných nožičkách pak klíčem, který jste obdrželi společně s váhou, dotáhněte kontramatky, aby nemohlo dojít k neúmyslné změně nastavení šroubovatelných nožiček.

![](_page_11_Picture_8.jpeg)

Po každé změně umístění váhu vždy znovu vyrovnejte.

## **2.6 Napájení elektrickým proudem**

In Free Hand and  $\mathbb{R}^3$ 

 $\sum_{i=1}^{n}$ 

Pro připojení Vaší váhy k elektrické síti jste obdrželi síťový adaptér, který je přizpůsoben napětí ve Vaší místní elektrické síti.

![](_page_12_Picture_3.jpeg)

- Nejprve zkontrolujte, zda se hodnota napětí uvedená na síťovém adaptéru shoduje s hodnotou napětí ve Vaší místní elektrické síti. **Pokud tomu tak není, vžádném případě síťový adaptér nezapojujte do elektrické sítě** a obraťte se prosím na své místní zastoupení společnosti Ohaus.
- Síťový adaptér zapojte do elektrické sítě a pak do připojovací zásuvky na zadní straně váhového terminálu.

![](_page_12_Picture_6.jpeg)

**Dbejte na to, aby síťový adaptér nemohl přijít do kontaktu s kapalinami! Síťový kabel umístěte tak, aby se nedotýkal vážicí misky a nepřekážel Vám při Vaší běžné práci, a aby nemohlo dojít k jeho poškození!**

![](_page_12_Picture_8.jpeg)

Po zapojení do elektrické sítě provede váha automatický test, při kterém se na krátkou chvíli rozsvítí všechny segmenty displeje. Navíc pak budou také na krátkou chvíli zobrazeny některé informace specifické pro danou váhu (verze softwaru, atd.). Tyto informace budou na displeji zobrazeny pokaždé, jakmile váhu odpojíte od elektrické sítě a pak ji do ní znovu zapojíte. Doporučujeme Vám váhu od elektrické sítě odpojit, pokud ji nebudete po delší dobu používat.

![](_page_12_Picture_10.jpeg)

Po ukončení automatického testu je Vaše váha připravena k provozu.

# **3. Jak můžete svou váhu ovládat**

 $On/Off$ 

On/Off

V této kapitole naleznete návod k zapnutí a vypnutí Vaší váhy, k jejímu vynulování a vytárování. Kromě toho se dozvíte, jak pracovat s číselnou klávesnicí a jak vytisknout výsledek vážení a přenášet data.

## **3.1 Zapnutí a vypnutí váhy**

 $\Box$  $\Box$   $_{\rm kg}$ 

Doporučujeme Vám, abyste váhu po jejím prvotním uvedení do provozu (s výjimkou jejího delšího nepoužívání) již neodpojovali od elektrické sítě – bude se tak nacházet vtermické rovnováze a bude rychleji připravena pro použití.

![](_page_13_Figure_6.jpeg)

Jakmile se na displeji váhy objeví zobrazení hodnoty hmotnosti, Vaše váha je připravena k vážení.

 Budete–li chtít **váhu vypnout,** stiskněte znovu tlačítko «**On/Off**» (zapnout/ vypnout).

Na displeji se na krátkou chvíli objeví jako potvrzení příkazu vypnutí zobrazení hlášení "OFF" (vypnout) a pak displej zhasne.

## **3.2 Vynulování váhy**

OFF

Působení okolního prostředí v místě instalace váhy může způsobit, že váha nebude na displeji zobrazovat přesně hodnotu "0.00", i když se na misce váhy nenachází žádná zátěž. Zobrazení na displeji své váhy však můžete kdykoliv nastavit na nulovou hodnotu a zajistit tak, aby vážení skutečně začínalo od nuly. Pokud se bude na misce váhy nacházet nějaká zátěž, bude možné vynulování váhy provést pouze vrámci určitého rozsahu, který závisí na daném typu váhy. Pokud není možné váhu, na jejíž misce se nachází nějaká zátěž, vynulovat, byl tento rozsah pro nulování překročen.

![](_page_13_Picture_12.jpeg)

Váha na displeji nezobrazuje přesně nulovou hodnotu, i když se na její misce nenachází žádná zátěž.

![](_page_14_Picture_1.jpeg)

Stiskněte tlačítko «>0←» a váha nastaví zobrazení na displeji zpět na nulovou hodnotu.

V průběhu procesu nastavování nulové hodnoty budou na displeji zobrazeny vodorovné čárky a po krátké chvíli čekání...

...bude Vaše váha nastavena na nulovou hodnotu.

**Poznámka:** Pokud se při nulování váhy objeví hlášení o chybě, přečtěte si prosím pokyny uvedené v přehledu hlášení o chybách v kapitole 7.

### **3.3 Tárování váhy**

Vlastní hodnotu hmotnosti libovolné nádoby pro vážení můžete jedním stiskem tlačítka "vytárovat", aby pak byla při následujících vážení zobrazována na displeji vždy jen hodnota netto hmotnosti váženého materiálu. Pro tárování můžete použít 3 různé postupy:

- tárování umístěním nádoby pro vážení na misku váhy,
- tárování číselným zadáním hodnoty hmotnosti táry,
- tárování vyvoláním uložené hodnoty hmotnosti táry.

#### **Tárování umístěním nádoby pro vážení na misku váhy**

![](_page_14_Figure_12.jpeg)

<u>0</u> 100 kg

Na misku váhy položte prázdnou nádobu pro vážení.

Na displeji bude zobrazena hodnota hmotnosti této nádoby.

![](_page_14_Picture_15.jpeg)

Stiskem tlačítka «**T**» spusťte proces tárování.

![](_page_15_Figure_3.jpeg)

![](_page_15_Figure_4.jpeg)

![](_page_15_Picture_5.jpeg)

#### Proces vytárování proběhne automaticky. Pokud váha bude muset čekat, než se hodnota hmotnosti nádoby ustálí, budou během této doby čekání na displeji zobrazeny vodorovné čárky.

Po ukončení tárování se na displeji zobrazí nulová hodnota a symbol "Net", které označuje hodnotu netto hmotnosti. Vaše váha je opět připravena k vážení.

#### **Poznámka:**

Pokud váhu odtížíte (odeberete z misky váhy nádobu), bude uložená hodnota hmotnosti táry zobrazena na displeji se záporným znaménkem.

## **Tárování číselným zadáním hodnoty hmotnosti táry**

![](_page_15_Figure_11.jpeg)

 Pomocí číselných tlačítek zadejte známou hodnotu hmotnosti táry a pak stiskněte tlačítko «**T**».

**Poznámka:** Nesprávné zadání můžete postupně po jednotlivých číslicích smazat pomocí tlačítka «**C**».

Na displeji bude zobrazena zadaná hodnota hmotnosti táry se záporným znaménkem a symbolem "Net", který označuje hodnotu netto hmotnosti. Navíc se na displeji objeví doplňkový symbol "PT" (PreTare), který oznamuje uživateli, že se jedná o hodnotu přednastavené táry, která nebyla stanovena váhou, ale která byla manuálně zadána.

**Poznámka:** Hodnota hmotnosti táry zůstane uložena tak dlouho, dokud nestanovíte novou hodnotu táry.

### **Tárování vyvoláním uložené hodnoty hmotnosti táry**

Vaše váha je vybavena pamětí, do které můžete uložit až 10 hodnot hmotnosti táry a kdykoliv je pak podle potřeby vyvolat. **Záznamy v paměti hodnot táry zůstanou zachovány i tehdy, pokud váhu vypnete.**

![](_page_15_Picture_18.jpeg)

#### **Uložení hodnoty táry**

- Stanovte hodnotu hmotnosti táry umístěním nádoby pro vážení na misku váhy nebo číselným zadáním podle výše uvedeného postupu.
- Zadejte číslo paměťového místa (00 09), pod kterým chcete aktuální, zadanou hodnotu táry uložit a pak podržte stisknuté tlačítko «**T**».

![](_page_16_Picture_1.jpeg)

Na displeji se na krátkou chvíli zobrazí potvrzení, že byla hodnota táry uložena pod požadovaným číslem v paměti a váha se pak vrátí zpět do režimu vážení.

#### **Vyvolání uložené hodnoty táry**

 Zadejte číslo paměťového místa (00 – 09), pod kterým jste požadovanou hodnotu hmotnosti táry uložili, a pak stiskněte tlačítko «**T**».

Na displeji se na krátkou chvíli objeví potvrzení, že byla požadovaná hodnota hmotnosti táry paměti vyvolána, a pak se váha vrátí zpět do režimu vážení.

#### **Vymazání aktuální hodnoty táry**

Postupně za sebou stiskněte tlačítka «**C**» a «**T**».

hmotnosti táry vymazána, a váha se pak vrátí zpět do režimu vážení. **Poznámka:** Vymazána bude pouze právě **aktuální hodnota** hmotnosti táry, uložené hodnoty hmotnosti táry zůstanou zachovány.

#### **3.4 Vytištění výsledku vážení a přenos dat**

 $E$ 

Je–li Vaše váha propojena přes rozhraní RS232C s tiskárnou, můžete jediným stiskem tlačítka vytisknout aktuální výsledek vážení. Pokud je Vaše váha propojena s počítačem, můžete data přenášet do a z počítače.

![](_page_16_Picture_11.jpeg)

Stiskněte tlačítko «E ». Jakmile se výsledek vážení ustálí, bude přenesen do připojeného zařízení.

Doplňující informace o připojení tiskárny naleznete v průvodní dokumentaci k Vaší tiskárně. Další informace o sériovém rozhraní a pokyny pro připojení počítače naleznete v popisu rozhraní, který můžete získat od svého obchodního zástupce.

![](_page_16_Picture_14.jpeg)

# **4. Režim master**

## **4.1 Co je režim master?**

Režim master Vám umožňuje Vaši váhu přizpůsobit Vašim specifickým potřebám pro vážení. V režimu master můžete měnit nastavení své váhy a aktivovat funkce.

Režim master obsahuje **14 různých bloků** (15 bloků, je–li Vaše váha vybavena druhým rozhraním, které si můžete objednat jako její příslušenství), ve kterých máte k dispozici různé možnosti nastavení parametrů váhy.

![](_page_17_Figure_7.jpeg)

![](_page_17_Picture_298.jpeg)

**Poznámka:**Kompletní přehled režimu master se všemi možnostmi jeho nastavení naleznete v kapitole 7.

#### **4.2 Obsluha režimu master**

V této kapitole se dozvíte, jak s režimem master pracovat. Informace o jednotlivých blocích režimu master a o nastaveních, která máte k dispozici, naleznete v následujících kapitolách.

#### **V režimu master budete potřebovat tato tlačítka**

Pro obsluhu režimu master budete potřebovat pouze dvě tlačítka:

- $\Rightarrow$ Tlačítko «<del>□»</del> slouží k přijetí nabízené možnosti a má stejný význam jako **YES:** odpověď "ANO". Pokud kdykoliv budete chtít nabízenou volbu přijmout, stiskněte krátce tlačítko  $\stackrel{\scriptscriptstyle \times}{\longleftrightarrow}$ **NO:** odpověď "NE".
	- Tlačítko «**T**» slouží k odmítnutí nabízené možnosti a má stejný význam jako

Pokud budete kdykoliv chtít nabízenou volbu odmítnout, stiskněte krátce tlačítko «**T**».

#### **Z režimu vážení se do režimu master dostanete následujícím způsobem**

![](_page_18_Figure_9.jpeg)

Váha pracuje v normálním režimu vážení.

Stiskněte tlačítko «  $\Rightarrow$ » a podržte jej stisknuté na dobu cca 5 vteřin.

Váha se Vás pak zeptá, zda chcete skutečně vstoupit do režimu master.

**• Pokud do režimu master vstoupit nechcete**, stiskněte tlačítko «T» ("NE") a...

... váha se vrátí zpět do režimu vážení.

![](_page_19_Picture_2.jpeg)

**Pokud chcete do režimu master vstoupit**, stiskněte tlačítko « **E**» ("ANO") a...

... na displeji váhy bude rovnou zobrazen první blok režimu master ("F-Key" = funkce tlačítka F).

#### **Bloky režimu master můžete vyvolávat následujícím způsobem**

![](_page_19_Figure_6.jpeg)

2436 kg

- Jakmile vstoupíte do režimu master, bude na displeji váhy zobrazen jeho první blok ("F–Key").
- Stiskněte tlačítko «**T**» ("NE") a...

... na displeji se objeví následující blok režimu master ("APPLIC" = aplikace). Po každém stisku tlačítka «**T**» ("NE") váha přejde k následujícímu bloku režimu master.

U posledního bloku režimu master ("End" = konec) se Vás váha zeptá, zda chcete režim master opustit.

Pokud režim master nechcete opustit, stiskněte znovu tlačítko «T» ("NE") a...

... na displeji váhy se znovu objeví první blok režimu master ("F–Key").

**Pokud budete chtít režim master opustit,** stiskněte tlačítko « **E**•» ("ANO") a...

... váha se vrátí zpět do režimu vážení.

#### **Nastavení v bloku režimu master můžete změnit následujícím způsobem**

![](_page_20_Figure_2.jpeg)

... na displeji se objeví následující blok režimu master (v našem příkladu "APPLIC" = aplikace).

![](_page_21_Picture_2.jpeg)

**Pokud budete chtít režim master opustit**, stiskněte tlačítko « **E**» ("ANO") a...

... váha se vrátí zpět do režimu vážení.

V následujících kapitolách naleznete informace o různých možnostech nastavení vjednotlivých blocích režimu master.

#### **4.3 Volba funkce**

$$
F - F E y
$$

<u>2</u> ∴2 2 ∴3

![](_page_21_Picture_8.jpeg)

V prvním bloku režimu master můžete stanovit, která **funkce** má být vrežimu vážení k dispozici po stisku tlačítka «**F**» (funkce). Používání funkcí, z nichž můžete vybírat, je vysvětleno v kapitole 5.

Tento blok režimu master zahrnuje 7 hlavních bloků a ve dvou těchto blocích jsou navíc k dispozici další podbloky. Vybírat můžete z následujících funkcí:

- Po stisku tlačítka «**F**» vrežimu vážení bude na displeji zobrazen výsledek vážení jako hodnota brutto hmotnosti (hodnota netto hmotnosti plus hodnota hmotnosti táry). Tato funkce představuje nastavení z výrobního závodu.
- Po stisku tlačítka «**F**» bude výsledek vážení na displeji zobrazen ve zvolené druhé jednotce hmotnosti ("Unit 2", která je alternativní k první, neměnitelné iednotce hmotnosti "kg"). Tento blok není k dispozici u úředně ověřitelných **vah!** Tento blok režimu master obsahuje 4 podbloky, ve kterých můžete zvolit požadovanou druhou jednotku hmotnosti:
	- kilogram "kg" (**nastavení zvýrobního závodu**),
	- $-$  tunu  $\pi$ ",
		- $-$  gram  $\alpha$ g",
	- libru "lb".
- Po stisku tlačítka «**F**» se váha na krátkou chvíli přepne do takzvaného "**kontrolního režimu**". V kontrolním režimu bude výsledek vážení pro kontrolní účely zobrazen v desetkrát vyšším rozlišení, tzn. s jedním desetinným místem navíc. Efektivně zobrazovaný počet desetinných míst závisí na typu váhy a na rozsahu vážení.

 $\frac{t}{\sqrt{1-\frac{t}{\sqrt{1-\frac{t}{1-\frac{t}{\sqrt{1-\frac{t}{1-\frac{t}{\sqrt{1-\frac{t}{\sqrt{1-\$  $\frac{g}{\sqrt{2}}$ t ∆  $\mathbf{I}$ 

 $\overline{\phantom{a}}$  $E \in L$ 

![](_page_22_Figure_2.jpeg)

![](_page_22_Picture_3.jpeg)

CLOCK

– Obsazení tlačítek aplikace pro **navažování receptur**.

**Poznámka:** Podrobné informace o práci s aplikacemi naleznete v kapitole 6 v tomto návodu k obsluze.

– Po stisku tlačítka «**F**» bude vrežimu vážení zobrazen č**as a datum.** Pokyny pro

nastavení data a času naleznete v kapitole 4.16.

# Aã2ErO **4.5 Zapnutí nebo vypnutí automatické opravy nulového bodu**

![](_page_23_Figure_4.jpeg)

![](_page_23_Figure_5.jpeg)

Ve druhém bloku režimu master můžete zapnout nebo vypnout automatickou opravu nulového bodu. Je-li tato funkce zapnuta (nastavení z výrobního závodu) bude nulový bod automaticky opravován při kolísání teploty nebo při znečištění misky váhy. **Tento blok není k dispozici u úředně ověřitelných vah**.

- Automatická oprava nulového bodu je **zapnuta.** Tato volba odpovídá nastavení z výrobního závodu.
- Automatická oprava nulového bodu je **vypnuta**.

# AãtArE **4.6 Zapnutí nebo vypnutí funkce automatického tárování**

OFF <u> ប៊ិក </u> AãtArE  $\frac{1}{\sqrt{2}}$ 

Ve třetím bloku režimu master můžete zapnout nebo vypnout funkci automatického tárování. Bude–li funkce automatického tárování zapnuta, provede váha automaticky vytárování, jakmile bude na její misku položena prázdná nádoba pro vážení.

- Funkce automatického tárování je **vypnuta**. Tato volba odpovídá nastavení z výrobního závodu.
- Funkce automatického tárování je **zapnuta**.

**Poznámka**: Používání funkce automatického tárování je popsáno v kapitole 5.

# On **4.7 Aktivování nebo deaktivování automatického vypínání**

![](_page_23_Picture_16.jpeg)

![](_page_23_Picture_17.jpeg)

PWrOFF

- Automatické vypínání je **deaktivováno**. Tato volba odpovídá nastavení z výrobního závodu.
- Automatické vypínání je **aktivováno.**

# SAVE **4.8 Zapnutí nebo vypnutí automatického ukládání**

![](_page_24_Figure_2.jpeg)

#### **4.9 Nastavení vibračního adaptéru**

![](_page_24_Picture_4.jpeg)

Pomocí vibračního adaptéru můžete svou váhu přizpůsobit podmínkám prostředí, ve kterém ji používáte (působení otřesů, proudění vzduchu na místě instalace váhy).

- Nastavení pro **normální podmínky prostředí**. Tato volba představuje nastavení zvýrobního závodu. Váha pracuje střední rychlostí.
- Nastavení pro **neklidné prostředí.** Váha pracuje pomaleji než při standardním nastavení zvýrobního závodu, je však méně citlivá vůči vnějším vlivům.
- Nastavení pro **velmi klidné a stabilní prostředí.** Váha pracuje velmi rychle, je však citlivější vůči vnějším vlivům.

#### **4.10 Nastavení procesního adaptéru**

![](_page_24_Picture_10.jpeg)

Pomocí procesního adaptéru můžete svou váhu přizpůsobit různým typům vážení.

- **Univerzální nastavení** je vhodné pro všechny typy vážení a normální vážené předměty. Tato volba odpovídá nastavení z výrobního závodu.
- **Absolutní vážení**. Toto nastavení je vhodné pro kontrolní vážení a ke stanovení hodnoty hmotnosti vážených vzorků.
- **Plnění** kapalných nebo práškovitých materiálů.

### **4.11 Nastavení rozhraní 1**

1FACE1 1FACE1

V tomto bloku režimu master můžete nastavit všechny parametry standardně vestavěného sériového rozhraní RS232. **Rozhraní je potřeba nastavovat pouze tehdy, pokud nebudete se standardním nastavením zvýrobního závodu dosahovat požadovaných výsledků.** Tento blok režimu master je velmi rozsáhlý.

**Kompletní popis tohoto bloku režimu master a další užitečné informace o rozhraní naleznete v popisu rozhraní, které můžete získat u svého obchodního zástupce.**

Pokud v tomto bloku režimu master neúmyslně provedete nějaké změny, můžete všechna nastavení rozhraní vrátit zpět na původní nastavení z výrobního závodu. Postupujte přitom následujícím způsobem:

- Zvolte blok režimu master "I–FACE 1" (rozhraní 1) a pak stiskem tlačítka «<del>□»</del> ("ANO") potvrďte, že chcete v tomto bloku provádět změny.
- rESEt <sup>1</sup> rESEt <sup>1</sup>

1FACE1 1FACE1

![](_page_25_Picture_8.jpeg)

![](_page_25_Picture_9.jpeg)

![](_page_25_Picture_10.jpeg)

 Váha se vás nyní zeptá, zda chcete nastavení rozhraní vrátit zpět na původní nastavení z výrobního závodu. Stiskem tlačítka «□ » ("ANO") potvrďte, že chcete nastavení vrátit zpět.

- Váha se Vás pro jistotu zeptá ještě jednou, zda chcete skutečně obnovit původní nastavení z výrobního závodu. Svou volbu znovu potvrďte stiskem tlačítka «E→» ("ANO").
- Váha se Vás pak zeptá, zda chcete nyní režim master opustit. Stiskněte tlačítko  $\langle \Box \rightarrow \rangle$  ( $\langle ANO'' \rangle$  a ...

... váha se vrátí zpět do režimu vážení. První sériové rozhraní bude nyní opět pracovat s následujícím nastavením z výrobního závodu:

![](_page_25_Picture_214.jpeg)

### **4.12 Nastavení rozhraní 2 (příslušenství)**

![](_page_26_Picture_2.jpeg)

![](_page_26_Picture_3.jpeg)

**Tento blok režimu master bude k dispozici pouze tehdy, pokud je ve váze nainstalováno druhé, doplňkové rozhraní!**

V tomto bloku režimu master můžete nastavovat všechny parametry doplňkového sériového rozhraní RS232C. **Rozhraní je potřeba nastavovat pouze tehdy, pokud nebudete s původním nastavením zvýrobního závodu dosahovat požadovaného výsledku.**

**Kompletní popis tohoto bloku režimu master a další užitečné informace o rozhraní naleznete v popisu rozhraní, který můžete získat od svého obchodního zástupce.**

Pokud budete chtít vrátit nastavení všech parametrů doplňkového rozhraní na původní nastavení zvýrobního závodu, postupujte podle pokynů uvedených v předcházející kapitole.

#### **4.13 Zvýšení přesnosti zobrazení (pouze pro kontrolní účely)**

![](_page_26_Picture_9.jpeg)

$$
\begin{array}{c}\n\ast \quad 24358 \\
\hline\n\end{array}
$$

V tomto bloku režimu master můžete zvolit, zda má být výsledek vážení dočasně pro kontrolní účely zobrazen v desetkrát vyšším rozlišení, tzn. s jedním desetinným místem navíc, než má normální rozlišení.

– Pokud potvrdíte zobrazení výsledku ve vyšším rozlišení (stiskem tlačítka «E »), objeví se v levém horním rohu displeje symbol hvězdičky a výsledek vážení bude dočasně na displeji zobrazen ve **vyšším rozlišení**.

**Poznámka:** Počet efektivně zobrazených desetinných míst při aktivovaném vyšším rozlišení závisí na typu váhy a na rozsahu vážení.

![](_page_26_Figure_14.jpeg)

– Jakmile stisknete tlačítko «**T**» nebo « », symbol hvězdičky zmizí a váha se vrátí zpět do režimu vážení a do normálního rozlišení.

#### **4.14 Vytištění nastavení**

![](_page_26_Figure_17.jpeg)

V tomto bloku režimu master máte možnost vytisknout na připojené tiskárně protokol se všemi nastaveními provedenými vrežimu master.

Pokud tuto volbu potvrdíte stiskem tlačítka «□ » ("ANO"), budou všechna nastavení režimu master vytištěna. Je–li tiskárna připojena ke druhému, doplňkovému rozhraní, můžete toto druhé rozhraní ("Print 2") zvolit stiskem tlačítka «**T**» a nastavení režimu master pak bude vytištěno přes druhé rozhraní.

![](_page_27_Picture_288.jpeg)

**Část protokolu** (bez hodnot aplikace rozhraní) uvedená nalevo představuje **příklad tisku.** V závislosti na zvoleném nastavení a typu tiskárny se může vzhled protokolu od uvedeného příkladu odlišovat.

## **4.15 Obnovení původního nastavení zvýrobního závodu**

![](_page_27_Picture_5.jpeg)

V tomto bloku režimu master máte možnost obnovit v celém režimu master původní nastavení z výrobního závodu.

– Pokud tuto volbu potvrdíte stiskem tlačítka «<del>□</del>» ("ANO"), v režimu master bude obnoveno původní nastavení zvýrobního závodu uvedené v následujícím přehledu:

![](_page_27_Picture_289.jpeg)

#### **Poznámky:**

![](_page_27_Picture_10.jpeg)

- Obnovení původního nastavení zvýrobního závodu se projeví ve **všech blocích režimu master s výjimkou obou bloků pro nastavení rozhraní** ("I–FACE 1" a "I–FACE 2"), jejichž původní nastavení z výrobního závodu můžete obnovit přímo v blocích rozhraní (viz kapitola 4.11 a 4.12).
- **S touto volbou zacházejte opatrně, protože (s výjimkou parametrů rozhraní) ztratíte všechna individuální nastavení váhy!**

## $\frac{1}{\sqrt{2}}$ **4.16 Nastavení data a času**

![](_page_28_Picture_230.jpeg)

![](_page_28_Picture_231.jpeg)

![](_page_28_Picture_232.jpeg)

![](_page_28_Figure_5.jpeg)

#### **4.17 Opuštění režimu master**

![](_page_28_Figure_7.jpeg)

Vaše váha je vybavena **integrovanými hodinami**. Datum a čas jsou uváděny na vytištěných protokolech a můžete je také vyvolat stiskem tlačítka (viz kapitola 5.4). V tomto bloku režimu master můžete nastavit datum a čas, popř. jejich nastavení přizpůsobit Vašemu časovému pásmu. Tento blok obsahuje dva podbloky:

- Evropský formát data a času (nastavení z výrobního závodu).
- Americký formát data a času.

Jakmile zvolíte požadovaný formát, budete mít k dispozici oba bloky pro zadání data, popř. času.

#### **Zadání data**

- Tento blok zvolte tehdy, pokud chcete zadat, popř. změnit nastavený datum.
- Pomocí číselných tlačítek zadejte datum (v pořadí "DD.MM.RR" (den, měsíc, rok) u evropského formátu data, popř. "MM.DD.RR" (měsíc, den, rok) u amerického formátu data).

#### **Zadání času**

- Tento blok zvolte tehdy, pokud chcete zadat, popř. změnit nastavení času.
- Pomocí číselných tlačítek zadejte čas. **Nezávisle na tom, zda jste zvolili evropský nebo americký formát zobrazení času, zadejte čas vždy ve 24hodinovém formátu.** Pokud zvolíte americký formát zobrazování času, bude čas automaticky zobrazen správně (tedy jako "3.09 P", pokud zadáte "15.09").

Po zadání data popř. času se Vás váha zeptá, zda chcete blok režimu master pro zadání data a času opustit. Pokud chcete v tomto bloku provádět další nastavení, stiskněte tlačítko «**T**», v opačném případě stiskněte tlačítko «E ».

V posledním bloku režimu master se můžete rozhodnout, zda chcete režim master opustit a vrátit se zpět do režimu vážení nebo zda chcete vrežimu master provádět další nastavení:

- Chcete–li režim master opustit, stiskněte tlačítko «E » a váha se vrátí zpět do režimu vážení.
- Chcete–li v režimu master provádět další nastavení, stiskněte tlačítko «**T**» a na displeji se znovu objeví první blok režimu master.

# **5. Speciální funkce**

Vaše váha Vám nabízí k dispozici některé užitečné funkce, které Vám představíme v následujících kapitolách.

# **5.1 Navažování s automatickým tárováním**

#### **Abyste mohli používat navažování s automatickým tárováním, musíte nejprve vrežimu master aktivovat funkci**

**automatického tárování** (viz kapitola 4.6). Funkce automatického tárování Vám ušetří manuální tárování tím, že automaticky interpretuje první zátěž umístěnou na misku váhy jako nádobu na vážení, jejíž hodnota hmotnosti nemá být zohledňována.

![](_page_29_Figure_8.jpeg)

Je–li funkce automatického tárování zapnuta a pokud se na misce váhy nenachází žádná zátěž, bude na displeji blikat symbol netto.

Na misku váhy položte prázdnou nádobu na vážení.

Jakmile se hodnota vážení ustálí, bude hodnota hmotnosti nádoby vytárována a symbol netto přestane na displeji blikat.

Do nádoby přidávejte materiál, dokud...

... hmotnost materiálu nedosáhne požadované hodnoty.

Jakmile z misky váhy odstraníte zátěž, bude uložená hodnota táry vymazána. Na displeji začne znovu blikat symbol netto a váha bude připravena pro další automatické tárování a vážení.

Pokud již nebudete funkci automatického tárování potřebovat, musíte ji vypnout vrežimu master (viz kapitola 4.6).

## **5.2 Zobrazení hodnoty brutto hmotnosti**

**Abyste mohli používat funkci zobrazování hodnoty brutto hmotnosti, musíte nejprve vrežimu master aktivovat funkci "Gross"** 

![](_page_30_Figure_4.jpeg)

- Na misku váhy položte prázdnou nádobu na vážení, vytárujte ji a do nádoby přidejte materiál, který chcete vážit. Váha bude na displeji zobrazovat **netto hodnotu hmotnosti.**
- Stiskněte tlačítko «**F**» a ...

... váha na displeji zobrazí hodnotu **brutto hmotnosti** (hodnotu hmotnosti váženého materiálu plus hodnotu táry) a zároveň ji bude symbolizovat zobrazením indikátoru "G" v pravém horním rohu displeje.

Po každém stisku tlačítka «**F**» bude váha přepínat mezi zobrazením hodnoty netto hmotnosti a brutto hmotnosti.

#### **5.3 Přepínání mezi jednotkami hmotnosti**

Abyste mohli používat funkci přepínání mezi jednotkami hmotnosti, musíte nejprve v režimu master aktivovat funkci "Unit 2" **(druhá jednotka) (kg, t, g nebo lb)** (viz kapitola 4.3).

![](_page_30_Picture_11.jpeg)

Výsledek vážení je zobrazen v první, neměnitelné jednotce hmotnosti (kilogramech).

Krátce stiskněte tlačítko «**F**» a...

... výsledek vážení bude zobrazen ve druhé jednotce hmotnosti (v našem příkladu v gramech). Po každém stisku tlačítka «**F**» bude váha přepínat mezi zobrazením výsledku vážení v první a ve druhé jednotce hmotnosti.

### **5.4 Zobrazení data a času**

Pokud chcete využívat zobrazování data a času na displeji, musíte nejprve v režimu master aktivovat funkci "Clock" **(zobrazení data a času)** (viz kapitola 4.3).

![](_page_31_Figure_4.jpeg)

### **5.5 Zapnutí kontrolního režimu**

**Pokud chcete používat kontrolní režim, musíte nejprve vrežimu master aktivovat funkci "CTRL" (kontrolní režim)** (viz kapitola 4.3). V kontrolním režimu bude výsledek vážení pro účely kontroly zobrazen na dobu 5 vteřin v desetkrát vyšším rozlišení, tzn. s dodatečným desetinným místem navíc. Efektivně zobrazený počet desetinných míst závisí na typu váhy a rozsahu vážení.

![](_page_32_Picture_3.jpeg)

Na displeji je zobrazen aktuální výsledek vážení.

Krátce stiskněte tlačítko «**F**» a...

... váha se přepne do kontrolního režimu. **V kontrolním režimu nemůžete provádět žádné pracovní kroky** (jako např. tárování atd.), váha bude reagovat pouze na změny hodnoty hmotnosti.

Po každém stisku tlačítka «**F**» se bude váha přepínat mezi režimem vážení a kontrolním režimem.

#### **5.6 Používání identifikačních tlačítek**

Vaše váha je vybavena dvěma **identifikačními tlačítky**, «**A**» a «**B**». Každému z obou tlačítek můžete přiřadit libovolné číslo, které pak bude vytištěno na každém protokolu. Identifikační tlačítka jsou obzvláště užitečná při práci s aplikacemi, které Vám představíme v následující kapitole. Například tak můžete tlačítko «**A**» přiřadit číslo zákazníka a tlačítku «**B**» přiřadit číslo výrobku. Na vytištěném protokolu pak můžete jednoznačně zjistit, který výrobek pro kterého zákazníka byl navážen. Budete–li chtít tlačítkům přiřadit čísla, postupujte následujícím způsobem:

![](_page_32_Picture_10.jpeg)

- Zadejte požadované číslo (např. "123", max. 18 míst).
- Krátce stiskněte identifikační tlačítko, kterému chcete zadané číslo přiřadit ("**A**" nebo "**B**"). Číslo bude uloženo a váha se pak vrátí zpět do režimu vážení.

#### **Poznámky:**

- Uložená čísla zůstanou v paměti uložena až do vypnutí váhy.
- Uložená čísla můžete kdykoliv změnit.
- Krátkým stiskem odpovídajícího identifikačního tlačítka můžete uložená čísla kdykoliv vyvolat. Na displeji bude zobrazeno prvních 6 míst uloženého čísla. Pokud chcete vyvolat zobrazení také dalších míst (pokud jsou nějaká k dispozici), podržte stisknuté identifikační tlačítko. Číslo bude na displeji pomalu posouváno směrem doleva, takže si budete moci prohlédnout také zbývající místa zadaného čísla.
- Pokud budete chtít uložené číslo vymazat, stiskněte odpovídající identifikační tlačítko a potom stiskněte tlačítko «**C**».

# **6. Aplikace**

Vaše váha Vám nabízí možnost používání tří aplikací: počítání kusů, sčítání a navažování receptur. S těmito aplikacemi se můžete seznámit v následujících kapitolách.

## **6.1 Informace o tlačítkách aplikací**

Vaše váha je vybavena čtyřmi tlačítky aplikací. Funkce těchto tlačítek závisí na zvolené aplikaci.

![](_page_33_Figure_6.jpeg)

Obrázek nalevo představuje čtyři tlačítka aplikace se standardními symboly. Zobrazený popis je vhodný pro aplikaci "počítání kusů" (nastavení z výrobního závodu).

Obrázek napravo představuje nálepku, kterou jste spolu se svou váhou obdrželi. Doporučujeme Vám tuto nálepku použít, pokud často pracujete s aplikacemi "sčítání" nebo "navažování receptur" – budete si tak moci snáze zapamatovat funkce jednotlivých tlačítek.

S funkcemi těchto čtyř tlačítek se seznámíte v popisech daných aplikací, uvedených v následujících kapitolách.

## **6.2 Počítání kusů**

**Pokud budete chtít pracovat s aplikací počítání kusů, musíte nejprve vrežimu master aktivovat aplikaci "COUNT" (počítání kusů)** (viz kapitola 4.4). V následujícím textu je popsáno počítání kusů bez používání referenční váhy. Pokud budete potřebovat další informace o připojení referenční váhy, obraťte se prosím na své místní obchodní zastoupení společnosti Ohaus.

V aplikaci počítání kusů mají **tlačítka aplikací** následující význam:

- Automatické stanovení reference po umístění referenčních kusů na misku váhy a zadání počtu těchto referenčních kusů.
- Manuální stanovení reference zadáním známé hodnoty hmotnosti jednoho kusu.
- Přepínání mezi zobrazením počtu kusů a hodnoty hmotnosti.
- Sčítání stanovených počtů kusů a vyvolání celkového počtu kusů a počtu provedených vážení.

![](_page_33_Figure_17.jpeg)

![](_page_34_Picture_1.jpeg)

$$
\begin{array}{|c|c|} \hline \text{Add} & \text{5} \\ \hline \end{array}
$$

**Počítání kusů s automatickým stanovením reference**

- Pokud pracujete s nádobou pro vážení, umístěte ji na misku váhy a váhu vytárujte stiskem tlačítka «**T**».
- Do nádoby přidejte známý počet kusů předmětů.
- **Poznámka:** Doporučujeme Vám zvolit co možná největší počet referenčních kusů, protože váha vypočítává průměrnou hodnotu hmotnosti jednoho kusu a ukládá ji jako hodnotu referenční hmotnosti. Vzhledem k tomu, že všechny kusy mají přesně stejnou hmotnost jen výjimečně, bude vypočítaná hodnota referenční hmotnosti (a tím také Vaše počítání kusů) tím přesnější, čím větší počet referenčních kusů zvolíte.
- Pomocí číselných tlačítek zadejte počet kusů, které jste do nádoby vložili (např. "32"). (Poznámka: Pokud do nádoby vložíte přesně 10 kusů, nemusíte počet kusů zadávat.) Potom stiskněte tlačítko pro automatické stanovení reference a...

... na displeji se objeví počet vážených referenčních kusů. Poslední hodnota reference zůstane uložena a vy ji můžete kdykoliv stiskem tlačítka pro automatické stanovení reference znovu aktivovat (dokud paměť referenční hodnoty nevymažete, váhu nevypnete nebo časem nestanovíte žádnou manuální referenci).

Poznámka: Pokud jste v režimu master aktivovali pro počítání kusů režim přidávání (viz kapitola 4.4) a bude–li počet kusů umístěných na misku váhy příliš malý pro správné stanovení reference, budete vyzváni, abyste na misku váhy přidali další kusy (např. 5 kusů). Na misku váhy pak přidejte požadovaný počet kusů, zadejte nový celkový počet referenčních kusů a potom stiskněte znovu tlačítko pro automatické stanovení reference. (Výzvu k přidání dalších kusů můžete také ignorovat tím, že podržíte tlačítko pro automatické stanovení reference stisknuté tak dlouho, dokud váha nebude hodnotu referenční hmotnosti akceptovat. Na displeji se pak vlevém horním rohu objeví hvězdička, která vtěchto případech bude upozorňovat na to, že stanovená hodnota referenční hmotnosti nemusí být za určitých okolností dodatečně přesná.)

- $\overline{\mathcal{P}\Omega}$   $P_{\text{cs}}^{\text{Net}}$  $200$   $P_{cs}^{Net}$
- Nyní do nádoby přidávejte další kusy tak dlouho, dokud nedosáhnete požadovaného počtu kusů (v našem příkladu 200 kusů).

![](_page_35_Figure_1.jpeg)

 $\int P_{\text{cs}}^{\text{Net}}$ 

 $\overline{75}$   $P_{cs}^{Net}$ 

#### **Počítání kusů s manuálním stanovením reference**

- Pokud pracujete s nádobou na vážení, položte ji na misku váhy a váhu vytárujte stiskem tlačítka «**T**».
- Zadejte známou hodnotu hmotnosti jednoho referenčního kusu (např. "8,7 g") a pak stiskněte tlačítko pro manuální stanovení reference. Poznámka: Pokud pracujete s jednotkou hmotnosti "kilogram", váha bude požadovat zadání hodnoty hmotnosti jednoho kusu v gramech.

Na displeji se na krátkou chvíli objeví zadaná hodnota referenční hmotnosti a pak...

- ... je váha připravena pro počítání kusů.
- Do nádoby nyní přidávejte kusy tak dlouho, dokud nedosáhnete požadovaného počtu kusů (v našem příkladu 76 kusů).

#### **Odečítání kusů z nádoby**

Pokud budete chtít počítat kusy, které mají stejnou hodnotu hmotnosti, při jejich odebírání z naplněné nádoby, postupujte následujícím způsobem:

 Na misku váhy umístěte plnou nádobu na vážení. Potom stiskem tlačítka «**T**» váhu vytárujte.

![](_page_35_Figure_11.jpeg)

- Referenci můžete stanovit **automaticky nebo manuálně**:
	- Při **automatickém stanovení reference** odeberte několik kusů z nádoby, zadejte jejich počet a zadání potvrďte stiskem tlačítka pro automatické stanovení reference.

![](_page_36_Picture_1.jpeg)

 $-54$   $-$ 

- Při **manuálním stanovení reference** zadejte známou hodnotu hmotnosti jednoho referenčního kusu (pokud pracujete s jednotkou hmotnosti "kilogram", bude nutné hodnotu hmotnosti referenčního kusu zadat v gramech). Zadání pak potvrďte stiskem tlačítka pro manuální stanovení reference.
- Nyní z nádoby odebírejte kusy, dokud nedosáhnete požadovaného počtu kusů.

#### **Přepínání mezi zobrazením počtu kusů a zobrazením hodnoty hmotnosti**

Kdykoliv můžete přepínat mezi zobrazením počtu kusů a zobrazením hodnoty hmotnosti.

Váha na displeji zobrazuje počet kusů.

- Stiskněte krátce tlačítko pro přepínání a...
- ... váha zobrazí hodnotu hmotnosti.

![](_page_36_Picture_9.jpeg)

#### **Tisk protokolů o počítání kusů**

Je–li Vaše váha propojena s tiskárnou, stiskněte krátce tlačítko «<del>□»</del> a výsledek ukončeného procesu počítání kusů bude vytištěn na tiskárně.

#### **Vymazání paměti reference**

Paměť reference se automaticky vymaže, jakmile váhu vypnete nebo jakmile zadáte novou referenci (automaticky nebo manuálně). Paměť reference však můžete také kdykoliv vymazat následujícím způsobem:

 Stiskněte krátce tlačítko pro manuální stanovení reference a hned potom stiskněte tlačítko «**C**».

Váha vymazání paměti reference krátce potvrdí zobrazením potvrzení na displeji a pak se vrátí zpět do režimu vážení.

![](_page_36_Picture_16.jpeg)

![](_page_36_Picture_17.jpeg)

55

Net

Net

#### **Sčítání počtů kusů**

Počet kusů z jednotlivých procesů vážení můžete sčítat a stanovovat také počet navážených položek:

- Stanovte hodnotu reference, navažte první položku a pak stiskněte tlačítko pro sčítání.
- Váhu vytárujte stiskem tlačítka «**T**», navažte druhou položku a výslednou hodnotu pak opět potvrďte stiskem tlačítka pro sčítání.
- Stejným postupem navažujte všechny další položky.

Chcete–li znát počet navážených položek a celkový počet navážených kusů, postupujte následujícím způsobem:

- Stiskněte tlačítko pro sčítání a držte jej stisknuté tak dlouho, dokud...
- $B5$  Pcs

 $n=$  5

- 
- Tlačítko pro sčítání stiskněte ještě jednou a na displeji se objeví počet

... se na displeji neobjeví **celkový počet navážených kusů**.

- 
- Pokud tlačítko pro sčítání stisknete ještě jednou a krátce, váha se vrátí zpět do režimu počítání kusů.

![](_page_37_Picture_14.jpeg)

#### **Ukončení sčítání počtů kusů**

navážených položek.

Pokud budete chtít sčítání počtů kusů ukončit, odeberte z misky váhy veškerou zátěž a pak podržte stisknuté tlačítko «**C**» tak dlouho, dokud se váha nevrátí zpět do režimu vážení (pokud z misky váhy neodstraníte veškerou zátěž, objeví se na displeji hlášení o chybě "CLRSCL" = Clear Scale = odtižte váhu, kterým Vás bude váha vyzývat, abyste z misky váhy odstranili veškerou zátěž). Při ukončení procesu sčítání počtů kusů budouu paměť hodnoty součtu a paměť reference vymazány a bude ukončen také tisk (pokud je k Vaší váze připojena tiskárna).

![](_page_37_Picture_18.jpeg)

### **6.3 Sčítání**

Abyste mohli využívat funkci sčítání, musíte nejprve v režimu master aktivovat aplikaci "TOTAL" (sčítání) (viz kapitola 4.4). Tato aplikace Vám umožňuje postupně po sobě navažovat více položek a pak vyvolat hodnotu jejich celkové hmotnosti a počet navážených položek.

V aplikaci sčítání mají **tlačítka aplikací** následující význam:

- Zobrazení stanovení celkového součtu a počtu nasčítaných vážených položek.
- Manuální zadání známé hodnoty hmotnosti.
- Nemá žádnou funkci.
- Přičtení hodnoty hmotnosti a uložení součtu.

Při používání aplikace sčítání postupujte následujícím způsobem:

- Pokud chcete pracovat s nádobou pro vážení, umístěte ji na misku váhy a váhu vytárujte stiskem tlačítka «**T**».
- Do nádoby přidejte požadované množství **první položky** (v našem příkladu 4,80 kg).

![](_page_38_Figure_11.jpeg)

Krátkým stiskem tlačítka pro sčítání hodnotu hmotnosti uložte.

In FreeHand and  $\mathcal{F}$  $\perp$ **<sup>7</sup> <sup>8</sup> <sup>9</sup> <sup>4</sup> <sup>5</sup> <sup>6</sup>** प्राप्ता **0 . <sup>C</sup> <sup>B</sup> <sup>1</sup> <sup>2</sup> <sup>3</sup> <sup>A</sup>**  $\mathcal{O}$ In FreeHand and  $\frac{1}{2}$ inkl. Linien **<sup>7</sup> <sup>8</sup> <sup>9</sup> <sup>4</sup> <sup>5</sup> <sup>6</sup> <sup>1</sup> <sup>2</sup> <sup>3</sup> <sup>A</sup>** प्राप्त

732 kg

 $\ddot{\mathbf{d}}$  ,

**0 . <sup>C</sup> <sup>B</sup>**

Ï

Z misky váhy odeberte nádobu s materiálem.

- Do další prázdné nádoby přidejte požadované množství **druhé položky**  (v našem příkladu 7,32 kg).
- **Poznámka:** Pokud bude mít druhá nádoba na vážení jinou hodnotu hmotnosti než nádoba první, musíte váhu před zahájením druhého vážení vytárovat.

Krátkým stiskem tlačítka pro sčítání uložte druhou hodnotu hmotnosti.

- 
- můžete postupně až 9999 položek. Dbejte při tom na to, aby byla váha mezi váženími jednotlivých položek vždy odtížena (z misky váhy odebrána veškerá zátěž). **Poznámka:** Místo toho, abyste materiál přidávali do nádoby na misce váhy, můžete hodnotu jeho hmotnosti také manuálně zadat pomocí číselných

Podle potřeby navažujte další položky podle výše uvedeného postupu. Navážit

tlačítek. Zadejte hodnotu hmotnosti a pak ji potvrďte stiskem tlačítka pro manuální zadání. Zadaná hodnota hmotnosti bude přičtena do paměti existujícího součtu.

Jakmile navážíte všechny položky, můžete na displeji váhy vyvolat zobrazení hodnoty jejich celkové hmotnosti a počtu navážených položek:

Stiskněte tlačítko pro sčítání a...

![](_page_40_Picture_4.jpeg)

... na displeji se objeví hodnota **celkové hmotnosti všech navážených položek**.

- Tlačítko pro sčítání stiskněte ještě jednou a na displeji bude zobrazen **počet navážených položek.**
- Pokud tlačítko pro sčítání ještě jednou krátce stisknete, váha se vrátí zpět k normálnímu zobrazení.

Budete–li chtít aplikaci sčítání ukončit, odeberte z misky váhy veškerou zátěž a pak podržte stisknuté tlačítko «**C**» tak dlouho, dokud se váha nevrátí zpět do režimu vážení (pokud z misky váhy neodstraníte veškerou zátěž, objeví se na displeji hlášení o chybě "CLRSCL" = Clear Scale = odtižte váhu, kterým Vás bude váha vyzývat, abyste z misky váhy odstranili veškerou zátěž). Při ukončení aplikace sčítání bude paměť součtu vymazána a bude ukončen také tisk (pokud je k Vaší váze připojena tiskárna).

### **6.4 Navažování receptur**

**Abyste mohli používat funkci navažování receptur, musíte nejprve vrežimu master aktivovat aplikaci "FORMU" (navažování receptur)** (viz kapitola 4.4). Tato aplikace Vám umožňuje postupně za sebou navažovat více jednotlivých složek a nakonec stanovit hodnotu jejich celkové hmotnosti a také jejich počet.

V aplikaci navažování receptur mají **tlačítka aplikací** následující význam:

– Zobrazení stanoveného celkového součtu a počtu nasčítaných procesů vážení.

![](_page_40_Figure_13.jpeg)

- Manuální zadání známé hodnoty hmotnosti.
- Výměna nádoby: Umožňuje vytváření součtů pro jednotlivé nádoby.
- Přičtení hodnoty hmotnosti a uložení součtu.

![](_page_40_Picture_18.jpeg)

ANNANO  $\blacksquare$ inkl. Linien **<sup>7</sup> <sup>8</sup> <sup>9</sup> <sup>4</sup> <sup>5</sup> <sup>6</sup> <sup>1</sup> <sup>2</sup> <sup>3</sup> <sup>A</sup>** प्राप्ता  $\frac{1}{2}$   $\frac{1}{2}$   $\frac{1}{2}$   $\frac{1}{2}$   $\frac{1}{2}$   $\frac{1}{2}$  $\Box$  $\Box$   $\Box$   $\qquad$   $\qquad$   $\q$ 

Při navažování receptur postupujte následujícím způsobem:

- Na misku váhy umístěte nádobu na vážení a váhu vytárujte stiskem tlačítka «**T**».
- Do nádoby přidejte požadované množství **první složky** (v našem příkladu 1,12 kg).

 Krátkým stiskem tlačítka pro sčítání hodnotu hmotnosti první složky uložte a na displeji váhy se znovu objeví nulová hodnota.

 Do nádoby přidejte požadované množství **druhé složky** (v našem příkladu 4,46 kg) a pak znovu krátkým stiskem tlačítka pro sčítání hodnotu hmotnosti uložte. Na displeji se znovu objeví nulová hodnota.

 Do nádoby podle potřeby přidávejte další složky a po navážení každé složky vždy uložte hodnotu její hmotnosti do paměti váhy krátkým stiskem tlačítka pro sčítání. Navažovat můžete až 9999 složek.

![](_page_41_Figure_9.jpeg)

![](_page_41_Figure_10.jpeg)

![](_page_42_Picture_1.jpeg)

#### **Poznámky:**

- Místo toho, abyste složku navažovali, můžete **hodnotu její hmotnosti také manuálně zadat pomocí číselných tlačítek**. Hodnotu hmotnosti složky zadejte a pak ji potvrďte stiskem tlačítka pro manuální zadání. Zadaná hodnota hmotnosti bude přičtena k existujícímu součtu.
- 

– Pokud budete chtít během procesu navažování receptury **vyměnit nádobu na vážení**, odstraňte z misky váhy veškerou zátěž a pak stiskněte tlačítko pro výměnu nádoby. Na displeji se znovu objeví nulová hodnoty. Nyní můžete na misku váhy položit novou nádobu pro vážení, váhu vytárovat stiskem tlačítka «**T**» a pak pokračovat ve Vašem procesu navažování receptury.

Jakmile navážíte všechny jednotlivé složky, můžete vyvolat hodnotu jejich celkové hmotnosti a také počet navážených složek:

Stiskněte tlačítko pro sčítání a...

![](_page_42_Picture_8.jpeg)

... na displeji se objeví **hodnota celkové hmotnosti všech navážených složek.**

- Tlačítko pro sčítání stiskněte ještě jednou a na displeji se objeví **počet navážených složek.**
- Pokud tlačítko pro sčítání krátce stiskněte ještě jednou, váha se vrátí zpět k normálnímu zobrazení.

![](_page_42_Picture_12.jpeg)

Pokud budete chtít aplikaci navažování receptur ukončit, odstraňte z misky váhy veškerou zátěž a potom podržte stisknuté tlačítko «**C**» tak dlouho, dokud se váha nevrátí zpět do režimu vážení ((pokud z misky váhy neodstraníte veškerou zátěž, objeví se na displeji hlášení o chybě "CLRSCL" = Clear Scale = odtižte váhu, kterým Vás bude váha vyzývat, abyste z misky váhy odstranili veškerou zátěž). Při ukončení aplikace navažování receptur bude paměť hodnoty součtu vymazána a bude ukončen také tisk (pokud je k Vaší váze připojena tiskárna).

#### **6.5 Informace o tisku protokolů z aplikací**

Je–li Vaše váha propojena s tiskárnou, můžete své výsledky z aplikací se všemi podrobnostmi vytisknout. Informace o tisku dat z aplikací a příklady protokolů naleznete příručce o popisu rozhraní, kterou můžete získat u svého obchodního zástupce společnosti Ohaus.

# **7. Další důležité informace o Vaší váze**

## **7.1 Když se vyskytne chyba**

Hlášením o chybě, které se může na displeji objevit, Vás bude váha upozorňovat na to, že zřejmě došlo k chybě při její obsluze nebo že váha nemohla nějaký proces řádně provést.

V následující tabulce naleznete informace pro interpretaci hlášení o chybách, popis možné příčiny chyby a návod k jejímu odstranění.

![](_page_43_Picture_313.jpeg)

![](_page_44_Picture_322.jpeg)

## **7.2 Pokyny pro péči o Vaši váhu**

Vaše váha nevyžaduje žádné údržbářské práce a péče o ni je velmi jednoduchá. Doporučujeme Vám však provádět pravidelné čištění váhy, které přispěje k uchování její hodnoty a spolehlivosti.

![](_page_45_Picture_4.jpeg)

 $\tilde{\bm{O}}$ 

 Váhu zvnějšku otírejte vlhkou utěrkou navlhčenou běžnými, jemnými čisticími prostředky pro domácnosti.

 Zvedněte misku váhy a odstraňte nečistoty a cizí předměty, které se případně nahromadili mezi váhovým můstkem a miskou váhy.

Nepokoušejte se prosím ve váhovém můstku provádět čištění pomocí tvrdého předmětu!

![](_page_45_Picture_8.jpeg)

षाπा

#### **Poznámky:**

- Korozivní substance vždy ihned odstraňujte.
- K čištění nepoužívejte žádné kyseliny, louhy nebo rozpouštědla.
- Váhu nečistěte pod tekoucí vodou.

## **7.3 Informace o rozhraní**

**0 . <sup>C</sup> <sup>B</sup> <sup>7</sup> <sup>8</sup> <sup>9</sup> <sup>4</sup> <sup>5</sup> <sup>6</sup> <sup>1</sup> <sup>2</sup> <sup>3</sup> <sup>A</sup>**

Vaše váha je vybavena jedním sériovým rozhraním RS232C a v případě potřeby lze do ní nainstalovat ještě další rozhraní stejného typu (navíc s hardware handshake), které si můžete objednat jako příslušenství váhy. Informace o obsazení pinů, o příkazech, o nastavení, o připojení k perifernímu zařízení (tiskárně, počítači) a o používání rozhraní naleznete v samostatné příručce popisující rozhraní, kterou můžete získat od svého obchodního zástupce společnosti Ohaus.

## **7.4 Přehled režimu master**

Na následující straně naleznete kompletní přehled režimu master Vaší váhy.

![](_page_46_Figure_1.jpeg)

# **8. Technická specifikace**

## **8.1 Obecná specifikace a rozsah dodávky**

![](_page_47_Picture_141.jpeg)

## **8.2 Rozměry**

#### **Pohled z boku**

![](_page_47_Figure_7.jpeg)

## **Pohled zepředu**

![](_page_48_Figure_2.jpeg)

## **Rozměry (v milimetrech)**

![](_page_48_Picture_268.jpeg)

\* Terminál je umístěn volně.

Je možné, že do Vaší země není možné dodávat všechny typy.

## **Upozornění pro uživatele zařízení v České republice**

**Ekologická likvidace tohoto zařízení je zajištěna v rámci kolektivního systému RETELA.**

**Zařízení nesmí být po skončení životnosti umístěno do směsného odpadu.**

**Informace o sběrných místech provádějících ekologickou likvidaci zařízení naleznete na www.retela.cz nebo na Ministerstvu životního prostředí ČR.** 

![](_page_51_Picture_0.jpeg)

## **Zastoupení pro ČR**

Mettler Toledo s.r.o. Třebohostická 2283/2 100 00 Praha 10 Tel.: 272 123 150 Fax: 272 123 170 Servisní dispečink: 272 123 163

### **Distributor IND**

#### **Průmyslová technika KROČEK s.r.o.**

Poděbradská 56/186 198 00 Praha 9 – Hloubětín Tel.: 266 317 000 Fax: 266 317 099 E-mail: info@ohausvahy.cz Internet: www.ohausvahy.cz

**Mettler Toledo s.r.o. 2006 všechna práva vyhrazena – tato příručka nesmí být reprodukována a šířena žádnou formou bez písemného souhlasu firmy Mettler Toledo s.r.o.**